# **NOC**

## Manuel de l'utilisateur du moniteur LCD

### E970SWN/E970SWNL/E970SWN5

### E2270SWN/E2270SWN6/E2270SWN5

(LED Backlight)

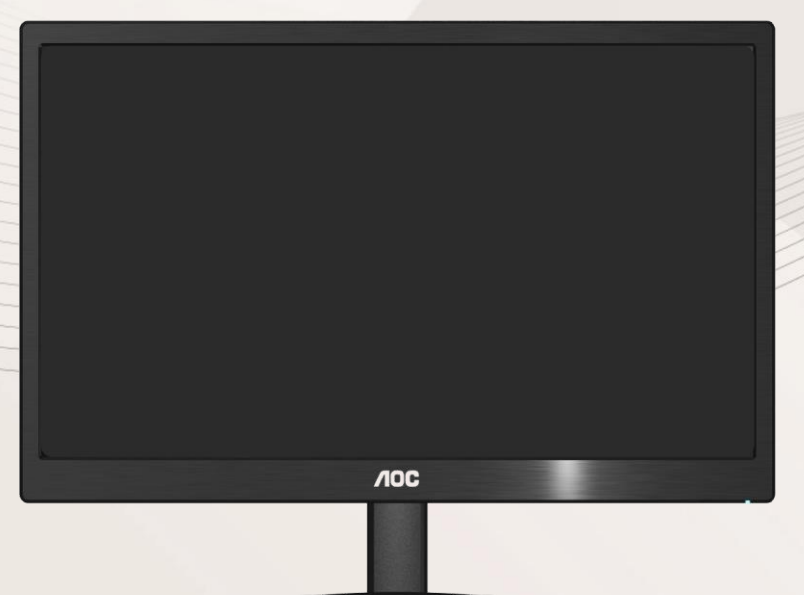

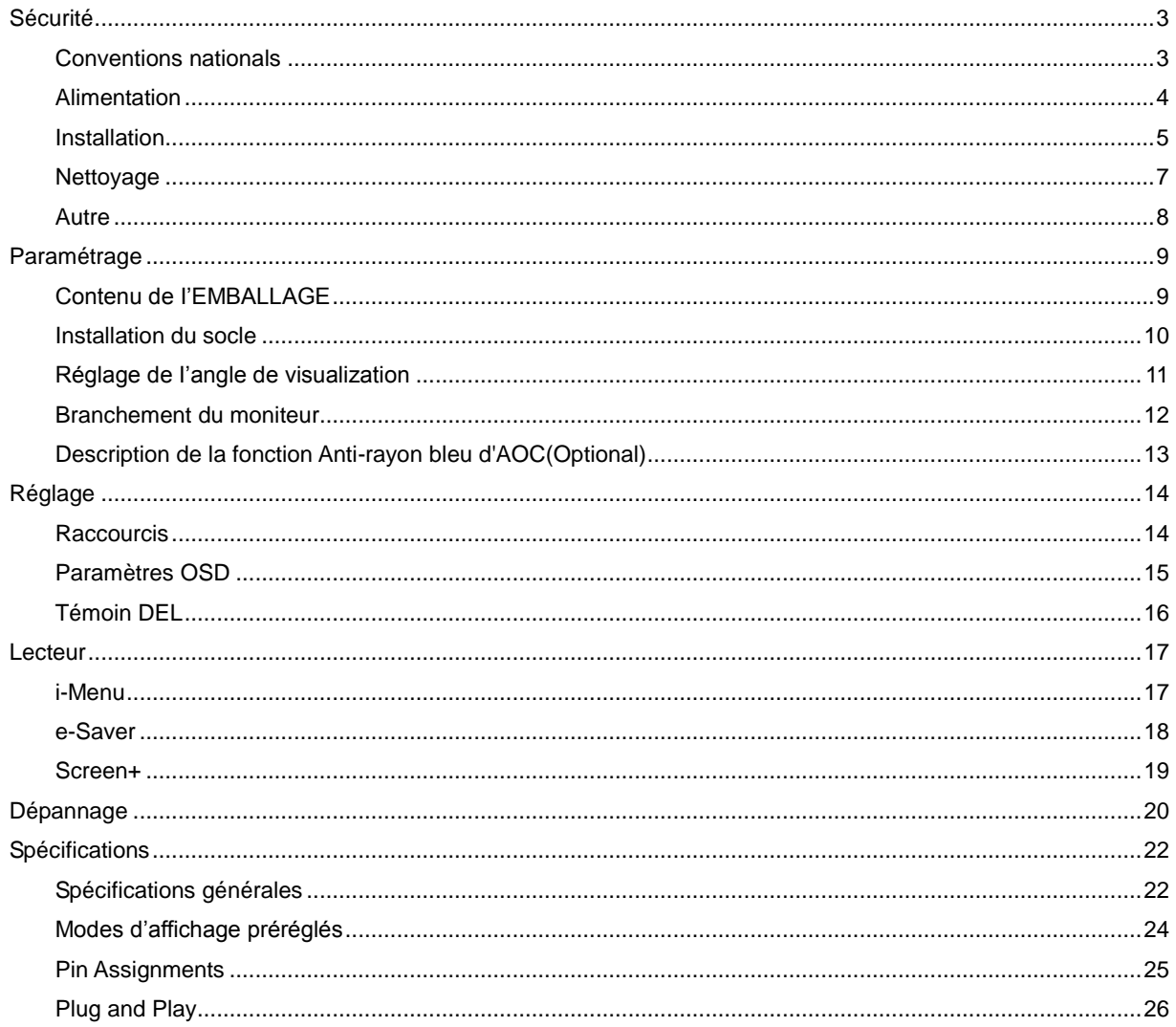

## <span id="page-2-0"></span>**Sécurité**

### <span id="page-2-1"></span>**Conventions nationals**

Les sous-sections suivantes décrivent les conventions typographiques utilisées dans le présent document.

#### **Remarques, Précautions, et Avertissements**

Partout dans ce guide, les blocs de texte peuvent être accompagnés d'une icône et imprimés en gras ou en italique. Ces blocs présentent des remarques, précautions et avertissements, et ils sont utilisés de la manière suivante:

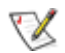

**REMARQUE: Une REMARQUE indique des informations importantes qui vous aident à mieux utiliser votre ordinateur.**

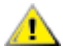

**PRÉCAUTION: Une PRÉCAUTION indique soit des dommages potentiels pour le matériel, soit un risque de perte de données, et vous recommande une procédure pour éviter le problème.**

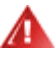

**AVERTISSEMENT: UN AVERTISSEMENT indique un risque de dommages corporels et vous recommande une procédure pour éviter le problème.**

### <span id="page-3-0"></span>**Alimentation**

Le moniteur ne doit être utilisé qu'avec le type d'alimentation indiqué sur l'étiquette. Si vous n'êtes pas sûr de votre type d'alimentation, consultez votre revendeur ou la compagnie d'électricité locale.

Le moniteur est équipé d'une fiche munie d'une borne terre, c'est-à-dire une fiche comportant une troisième broche pour la mise à la terre. Pour des raisons de sécurité, cette fiche ne s'insère que dans une prise avec terre. Si votre prise n'est pas compatible avec les fiches à trois broches, faites appel à un électricien pour l'installation d'une prise correcte, ou utilisez un adaptateur afin de connecter votre appareil à la terre en sécurité. Ne vous privez pas la protection apportée par la mise à la terre.

Débranchez l'appareil en cas d'orage ou lorsqu'il ne doit pas être utilisé pendant une longue période. Ceci protégera le moniteur contre les dommages liés aux surtensions.

Al Ne surchargez pas les fils d'alimentation ou les rallonges. Une surcharge pourrait entraîner un incendie ou un danger d'électrocution.

Afin d'assurer un fonctionnement correct, utilisez le moniteur uniquement avec des ordinateurs de la liste UL qui possèdent des branchements configurés de façon appropriée, marqués entre 100 - 240V CA, Min. 5A

La prise murale doit être installée près de l'équipement et être facile d'accès.

Pour utilisation uniquement avec l'adaptateur d'alimentation fourni (Sortie 12V cc 3A) possédant les licences suivantes UL, CSA . (Uniquement pour les moniteurs avec un adaptateur d'alimentation).

### <span id="page-4-0"></span>**Installation**

Ne placez pas le moniteur sur un chariot, un support, un trépied ou une table instables. En cas de chute, le moniteur risquerait de blesser quelqu'un ou d'être sérieusement endommagé. Utilisez exclusivement un chariot, un support, un trépied ou une table recommandé par le constructeur ou vendu avec le moniteur. Suivez les instructions du fabricant pour l'installation et l'utilisation des accessoires de montage recommandés par le fabricant. L'ensemble chariot et appareil est à déplacer avec précaution.

N'introduisez jamais d'objets dans les fentes du capot du moniteur. Cela risquerait d'endommager les composants du circuit ce qui pourrait entraîner des risques d'incendie et d'électrocution. Ne renversez jamais de liquides sur le moniteur.

Ne placez par l'avant du produit contre le sol.

Si vous montez le moniteur sur un mur ou une étagère, utilisez le kit de montage agréé par le constructeur et suivez les instructions du kit.

Л Laissez un espace libre autour du moniteur, comme indiqué ci-dessous. Sans quoi, la circulation d'air serait inappropriée d'où une surchauffe qui pourrait provoquer un incendie ou endommager le moniteur.

Pour éviter d'éventuels dommages, par exemple le décollement du panneau de l'écran, veillez à ce que le moniteur ne soit pas incliné vers le bas de plus de -5 degrés. Si un angle d'inclinaison de plus de -5 degrés est utilisé, les dommages causés au moniteur ne seront pas couverts par la garantie.

Voir ci-dessous les zones de ventilation recommandées autour du moniteur lorsque celui-ci est installé au mur ou sur un support:

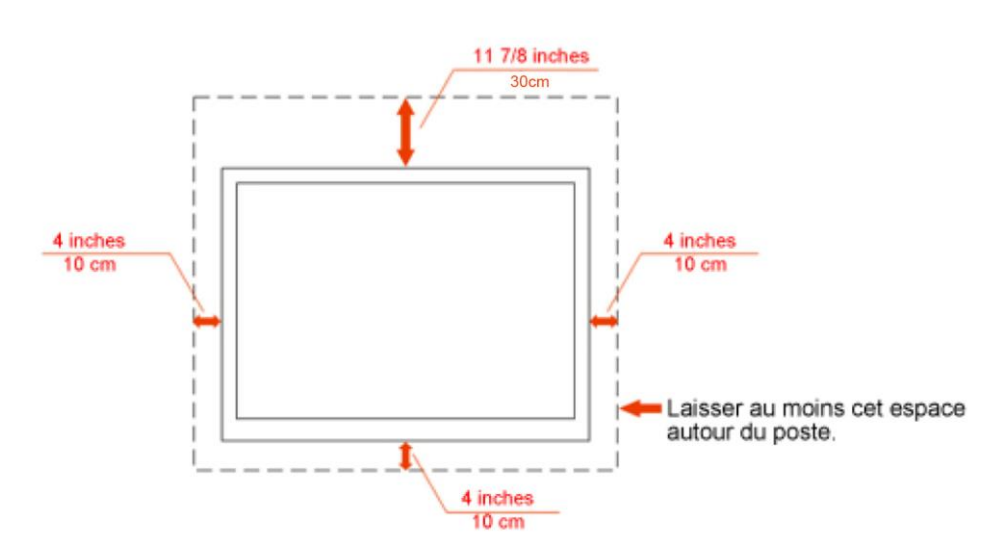

### Montage mural

### Installation sur support

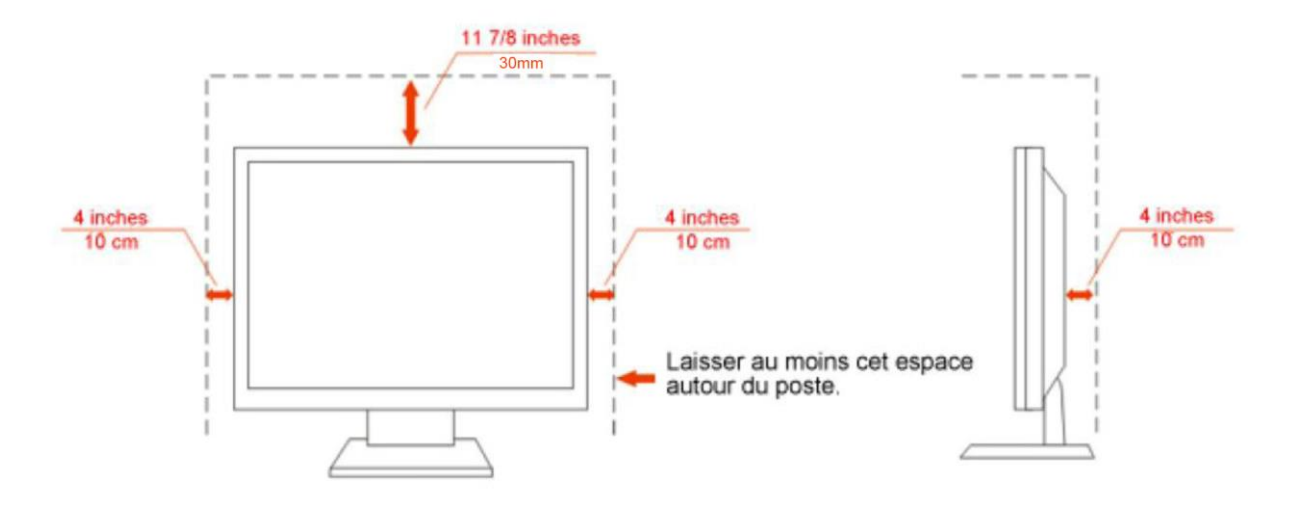

### <span id="page-6-0"></span>**Nettoyage**

**AU**Nettoyez régulièrement le boîtier avec le chiffon fourni. Vous pouvez utiliser un détergent doux pour essuyer les tâches, au lieu d'un détergent fort qui endommage le boîtier du produit.

Lors du nettoyage, assurez-vous qu'il n'y a aucune fuite de détergent dans le produit. Le chiffon de nettoyage ne doit pas être trop dur afin de ne pas rayer la surface de l'écran.

Veuillez débrancher le cordon d'alimentation avant de nettoyer le produit.

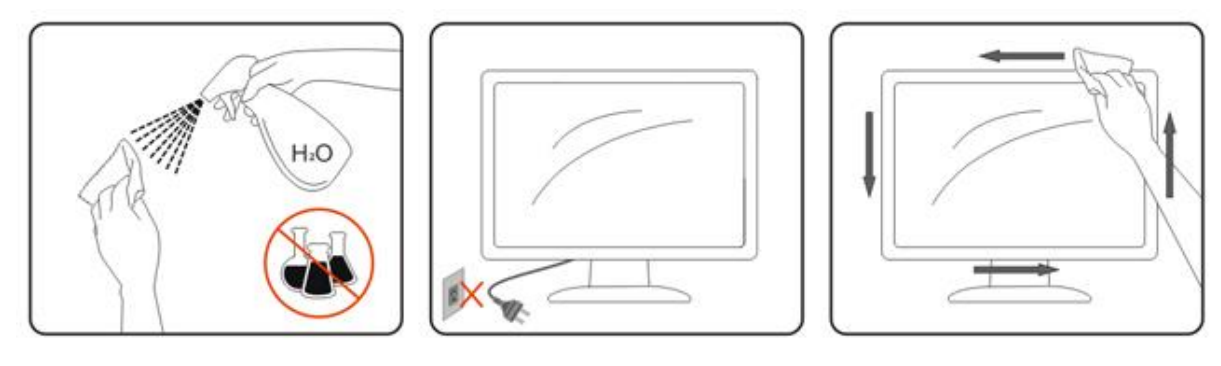

### <span id="page-7-0"></span>**Autre**

Si le produit émet une odeur, un bruit ou une fumée étrange, débranchez IMMEDIATEMENT la prise d'alimentation et contactez un Centre d'entretien.

Assurez-vous que les ouvertures de ventilation ne sont pas bloquées par une table ou un rideau.

**AL** N'engagez pas le moniteur LCD dans des vibrations importantes ou dans des impacts violents lorsqu'il fonctionne.

Ne pas cogner ou laisser tomber le moniteur lorsqu'il fonctionne ou pendant son transport.

## <span id="page-8-0"></span>**Paramétrage**

### <span id="page-8-1"></span>**Contenu de I'EMBALLAGE**

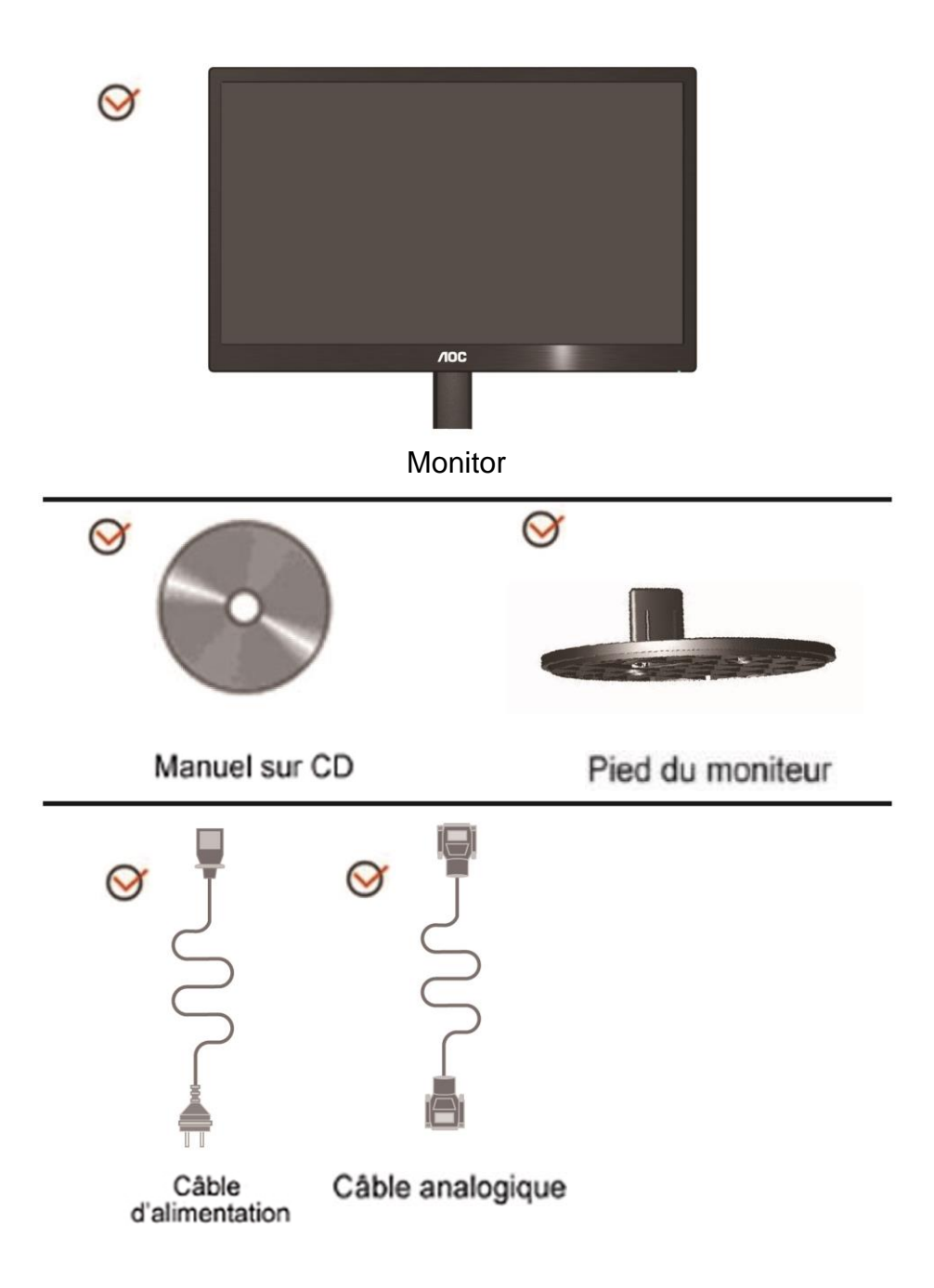

### <span id="page-9-0"></span>**Installation du socle**

Veuillez installer ou retirer du socle en suivant les étapes ci-dessous. Réglage

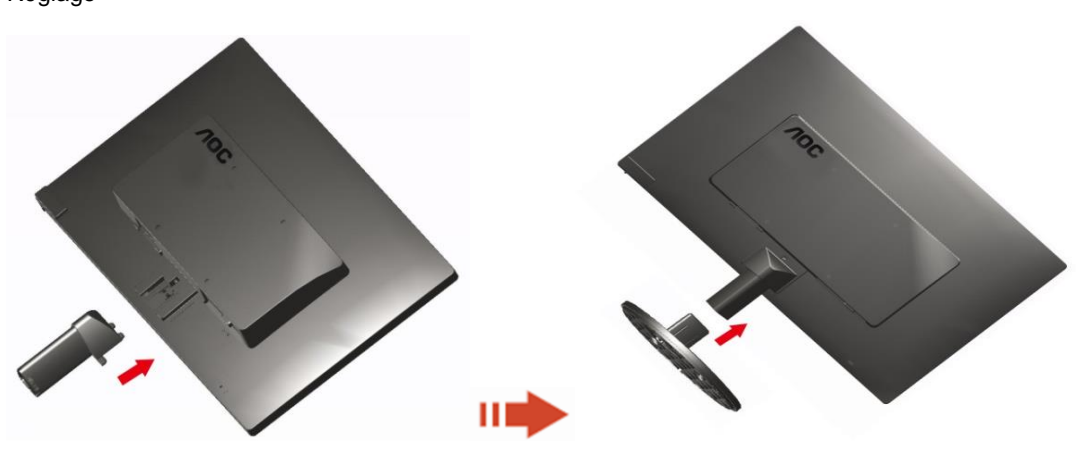

Supprimer:

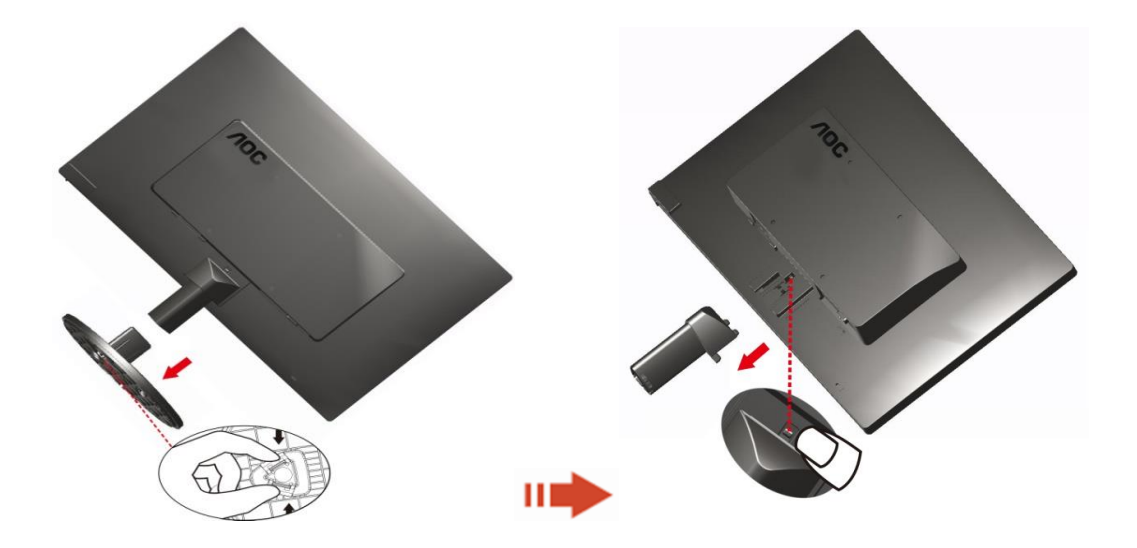

### <span id="page-10-0"></span>**Réglage de I'angle de visualization**

Pour une vision optimale il est recommandé d'avoir une vision de face sur le moniteur, ensuite réglez l'angle du moniteur à votre convenance.

Tenez le support de manière à ce que vous ne fassiez pas basculer le moniteur lorsque vous changez l'angle. 1>Vous pouvez régler l'angle du moniteur de -3°à10 °(E970SWN/E970SWNL/E970SWN5) or -5°à15 °(E2270SWN/E2270SWN6/E2270SWN5).

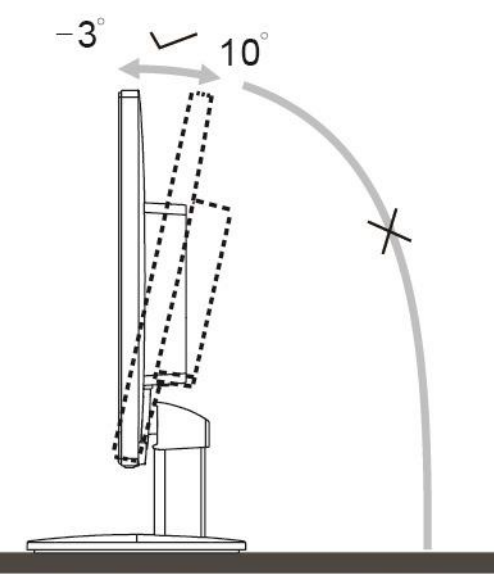

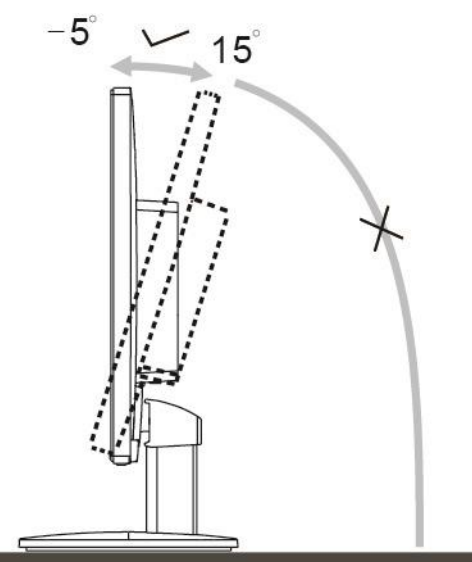

E970Sww/E970SwwL/E970SWN5

E2270Sww/E2270SWN6/E2270SWN5

### REMARQUE:

Ne touchez pas l'écran LCD lorsque vous changez l'angle. Ceci pourrait provoquer des dommages ou abîmer l'écran LCD.

#### **Avertissement**

- 1. Pour éviter d'éventuels dommages à l'écran, tels que le décollement du panneau, veillez à ce que le moniteur ne soit pas incliné vers le bas de plus de -5 degrés.
- 2. N'appuyez pas sur l'écran lorsque vous ajustez l'angle du moniteur. Tenez toujours par le boîtier.

### <span id="page-11-0"></span>**Branchement du moniteur**

Connexion des câbles à l'arrière du moniteur et de l'ordinateur:

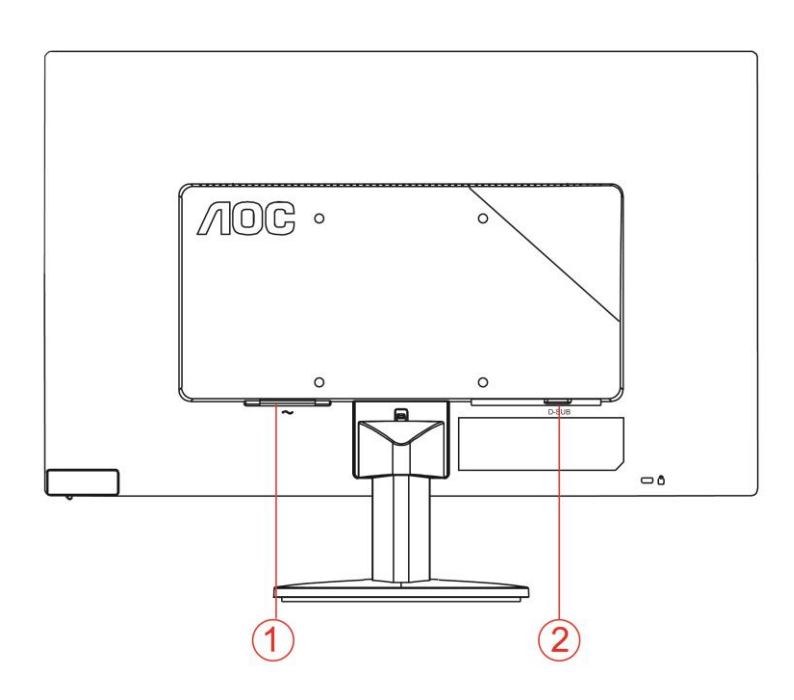

1. Alimentation

2. Analogique (câble VGA DB-15)

Pour protéger votre équipement, éteignez toujours le PC et le moniteur LCD avant d'effectuer les branchements.

1 Connexion des câbles à l'arrière du moniteur et de l'ordinateur.

2 Connectez l'une des extrémités du câble D-Sub 15 broches sur l'arrière de votre moniteur et connectez l'autre extrémité sur le port D-Sub de l'ordinateur.

3 Allumez votre moniteur et votre ordinateur.

Si votre moniteur affiche une image, l'installation est terminée. Dans le cas contraire, voir Dépannage.

### <span id="page-12-0"></span>**Description de la fonction Anti-rayon bleu d'AOC(Optional)**

Des études ont montré que, tout comme les rayons ultra-violets peuvent endommager les yeux, les rayons lumineux bleus des écrans LED peuvent causer des dommages à différentes parties des yeux et affecter la vision après une longue période. La fonction Anti-rayon bleu d'AOC utilise une technologie intelligente afin de réduire les rayons dangereux de couleur bleue sans affecter la couleur ou la netteté de l'image affichée sur l'écran.

## <span id="page-13-0"></span>**Réglage**

### <span id="page-13-1"></span>**Raccourcis**

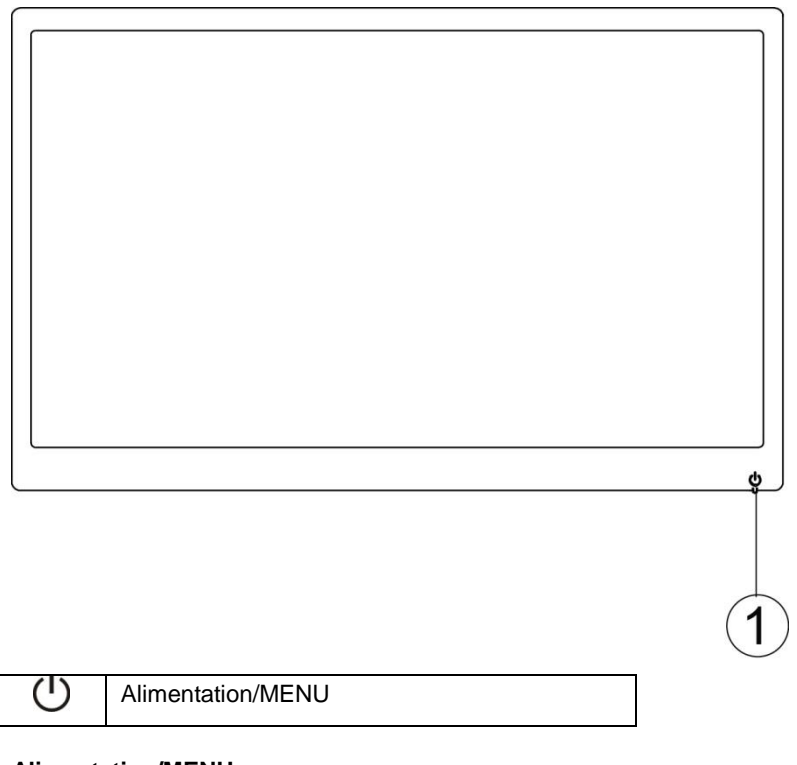

#### **Alimentation/MENU**

Appuyez sur le bouton  $\bigcup$  pour allumer l'écran.

Maintenez le bouton  $\bigcup$  enfoncé pendant environ 3 secondes pour éteindre le moniteur.

### <span id="page-14-0"></span>**Paramètres OSD**

**Instructions simples et de base sur les touches de contrôle.**

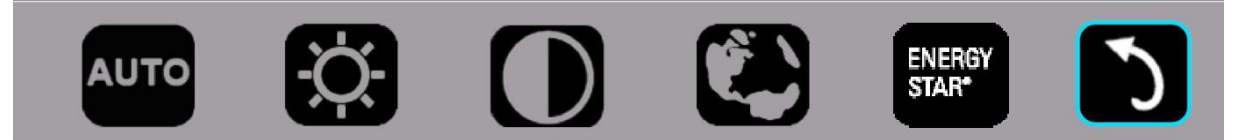

#### 1) Appuyez sur la touche bas  $\bigcup$  pour activer la fenêtre du menu OSD.

2). Vous pouvez maintenant sélectionner une des fonctions en appuyant rapidement sur le bouton bas  $\mathcal{O}$ . La zone de sélection bleue naviguera vers la droite lorsque vous appuyez sur la touche. Vous pouvez relâcher  $\circlearrowright$  lorsque la zone de sélection bleue surligne l'option que vous voulez choisir. Notez que la sélection fonctionne comme une boucle se déplaçant dans une direction et revenant au début du menu. La zone de sélection bleue restera sur la fonction sélectionnée pendant environ 3 secondes, et l'icône de fonction clignotera trois fois pour confirmer le choix visible sur la première couche du menu OSD et l'activera.

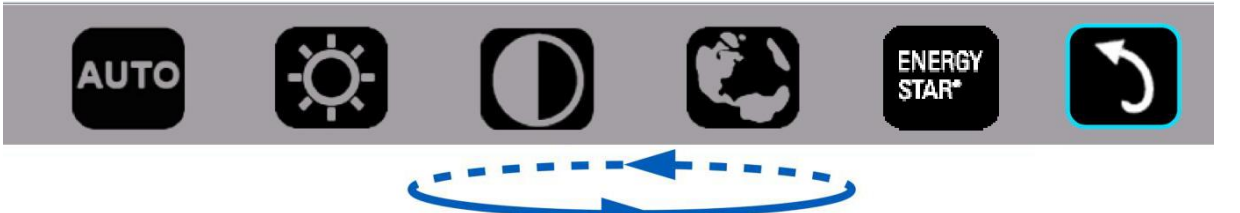

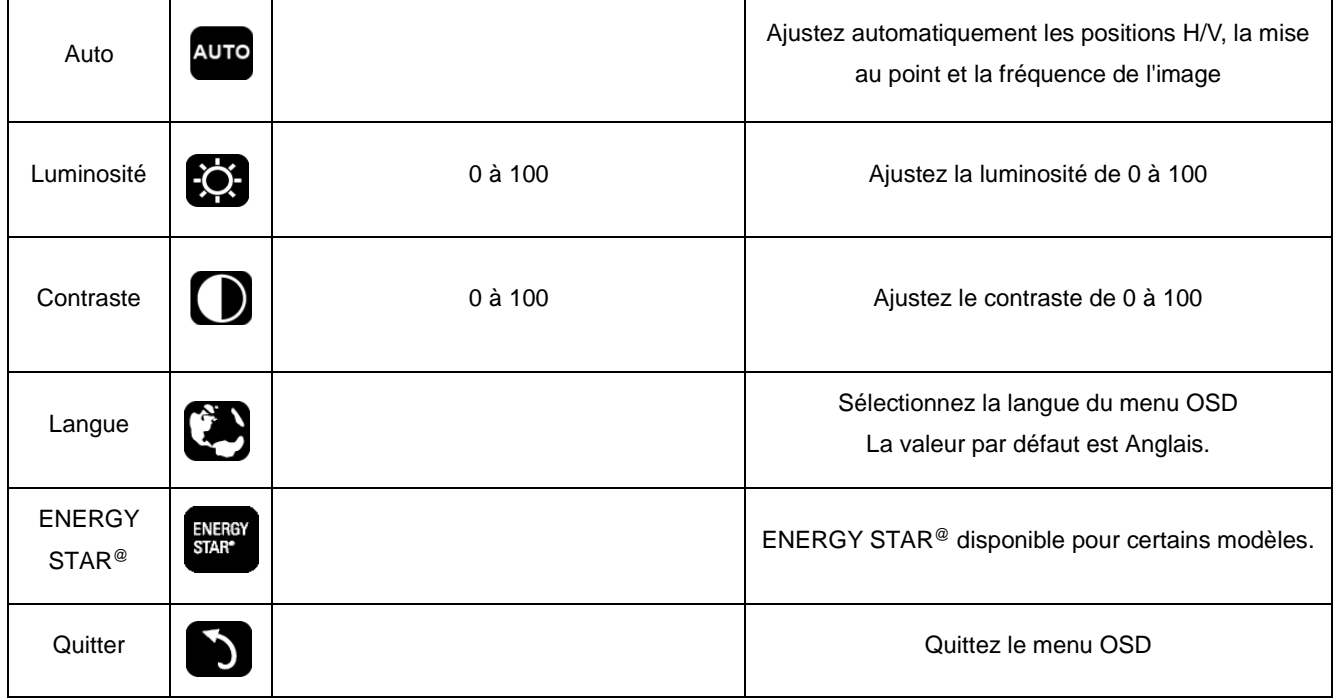

- 1. Le menu principal disparaîtra si aucune action n'est effectuée pendant environ 3 secondes.
- 2. Le sous-menu disparaîtra si aucune action n'est effectuée pendant environ 3 secondes.
- 3. Avant d'accéder au menu OSD, l'écran sera éteint si vous maintenez le bouton bas enfoncé pendant plus de 3 secondes.

### <span id="page-15-0"></span>**Témoin DEL**

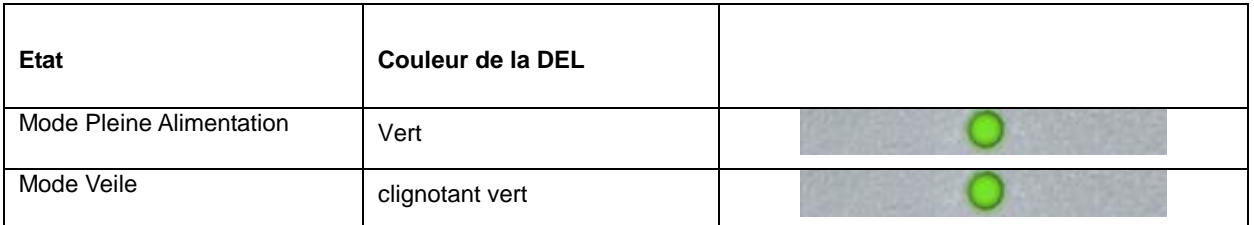

### <span id="page-16-0"></span>**Lecteur**

### <span id="page-16-1"></span>**i-Menu**

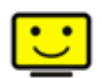

Le logiciel "i-Menu" AOC vous souhaite la bienvenue. Le i-Menu vous permet de régler plus facilement les paramètres d'affichage de votre moniteur à l'aide de menus à l'écran au lieu de boutons d'affichage à l'écran sur le moniteur. Veuillez cliquer ici pour régler le logiciel. Pour effectuer l'installation, veuillez suivre le guide d'installation.

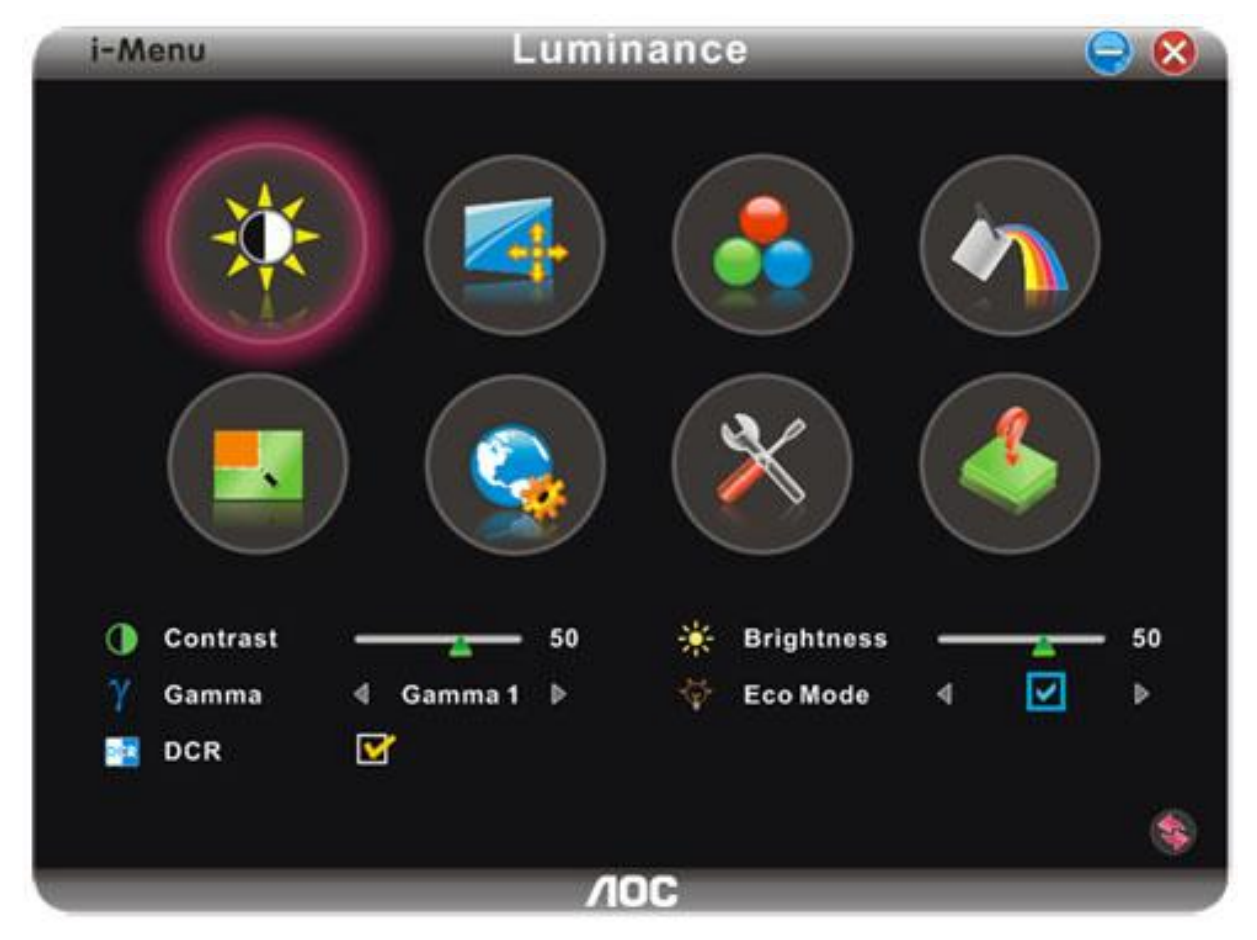

### <span id="page-17-0"></span>**e-Saver**

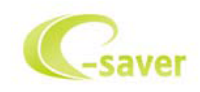

Merci d'utiliser le logiciel de gestion d'alimentation de moniteur AOC e-Saver ! Le logiciel AOC e-Saver propose des fonctions de Mise hors tension intelligente pour vos moniteurs, permet à votre moniteur de se mettre hors tension en temps opportun lorsque votre PC est dans n'importe quel état (marche, arrêt, veille ou écran de veille) ; le délai de mise en tension effective dépend de vos préférences (voir l'exemple ci-dessous). Veuillez cliquez sur « driver/e-Saver/setup.exe » pour lancer l'installation du logiciel e-Saver, et suivez les instructions de l'assistant d'installation pour mener à bien l'installation du logiciel.

Sous chacun des quatre états de votre PC, vous pouvez choisir dans le menu déroulant le délai désiré (en minutes) pour l'arrêt automatique de votre moniteur. Voici un exemple illustré ci-dessous : 1

) Le moniteur ne se met jamais hors tension lorsque le PC est sous tension.

2) Le moniteur se mettra automatiquement hors tension cinq minutes après la mise hors tension du PC.

3) Le moniteur se mettra automatiquement hors tension dix minutes après le PC est entré en mode veille ou attente.

4) Le moniteur se mettre automatiquement hors tension 20 minutes après l'affichage de l'écran de veille.

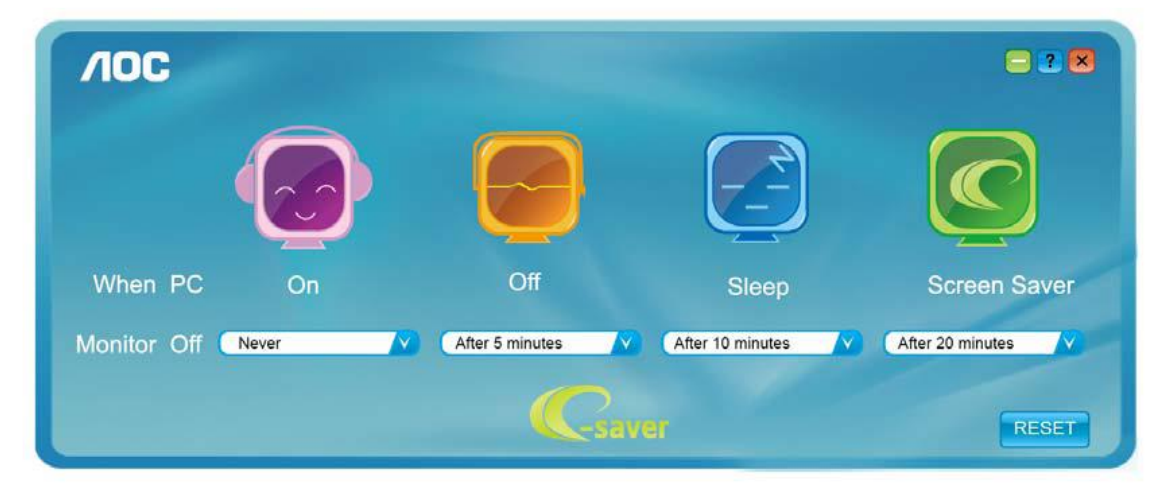

Vous pouvez cliquez sur « RÉINITIALISER » pour attribuer à e-Saver ses paramètres par défaut de la façon illustrée ci-dessous.

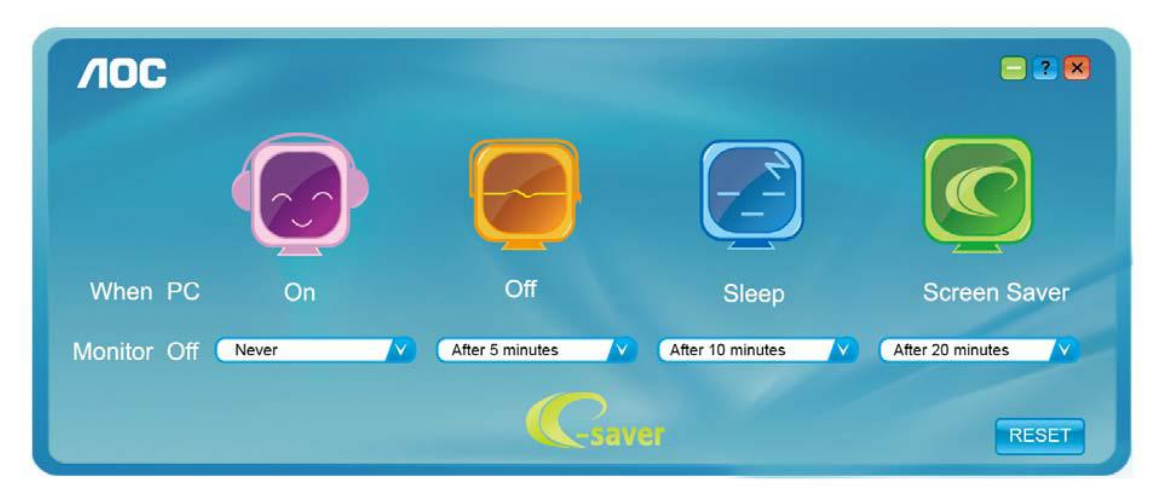

#### <span id="page-18-0"></span>**Screen+**

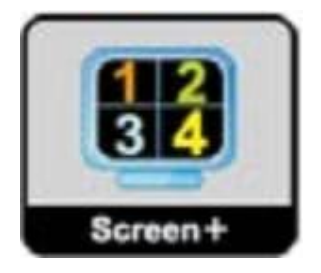

Le logiciel "" AOC vous souhaite la bienvenue. Screen+, Screen+ software est un outil de partage de l'écran de votre bureau; il divise le bureau en deux volets distincts, chacun pouvant afficher une fenêtre différente. Il vous suffit de faire glisser la fenêtre vers le volet de votre choix lorsque vous souhaitez y accéder. Cet outil prend en charge l'affichage multi-écrans pour vous rendre la vie plus simple. Suivez simplement les instructions du logiciel pour l'installer.

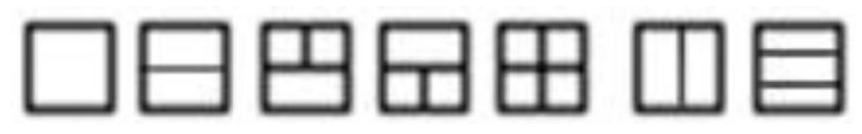

## <span id="page-19-0"></span>**Dépannage**

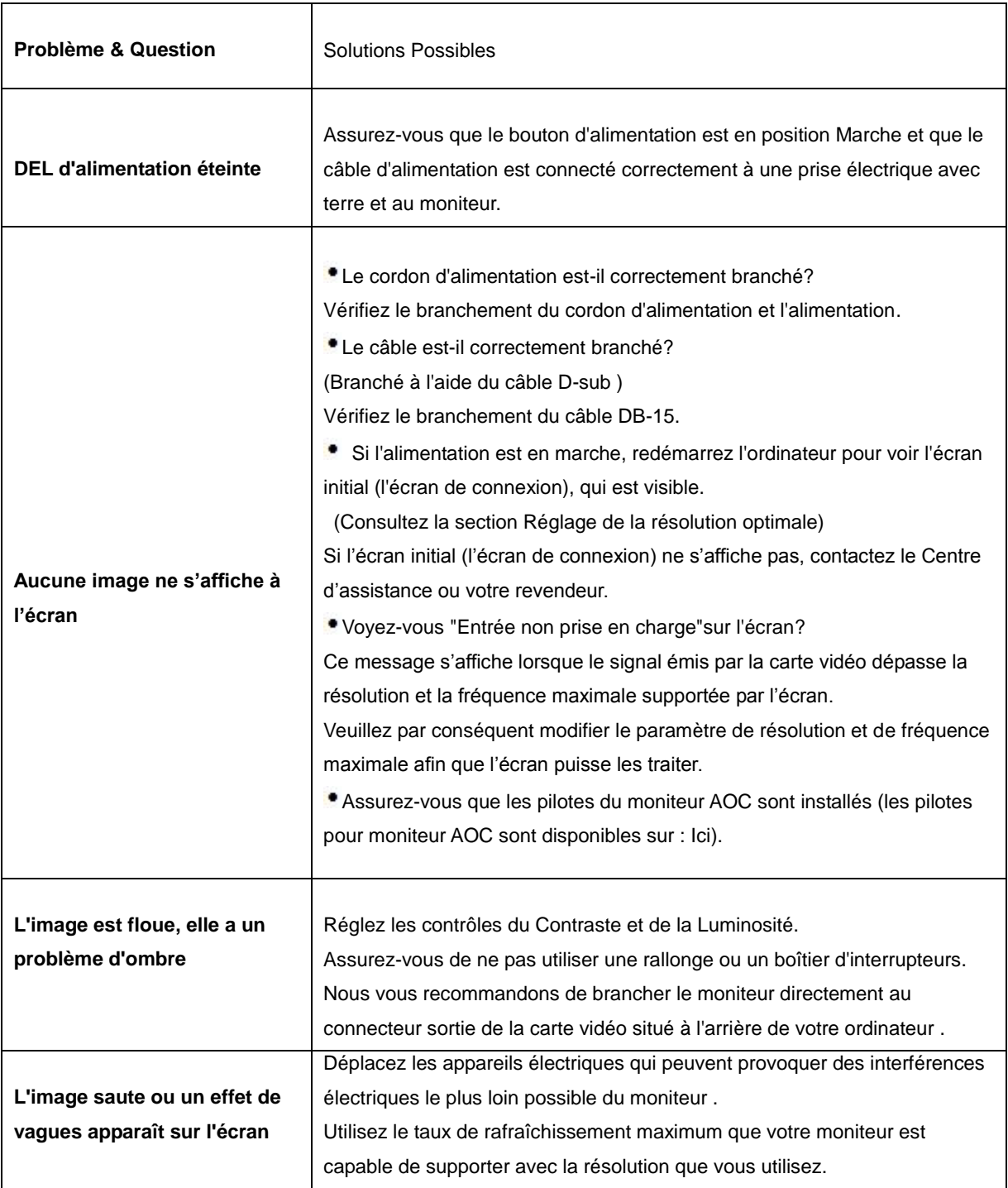

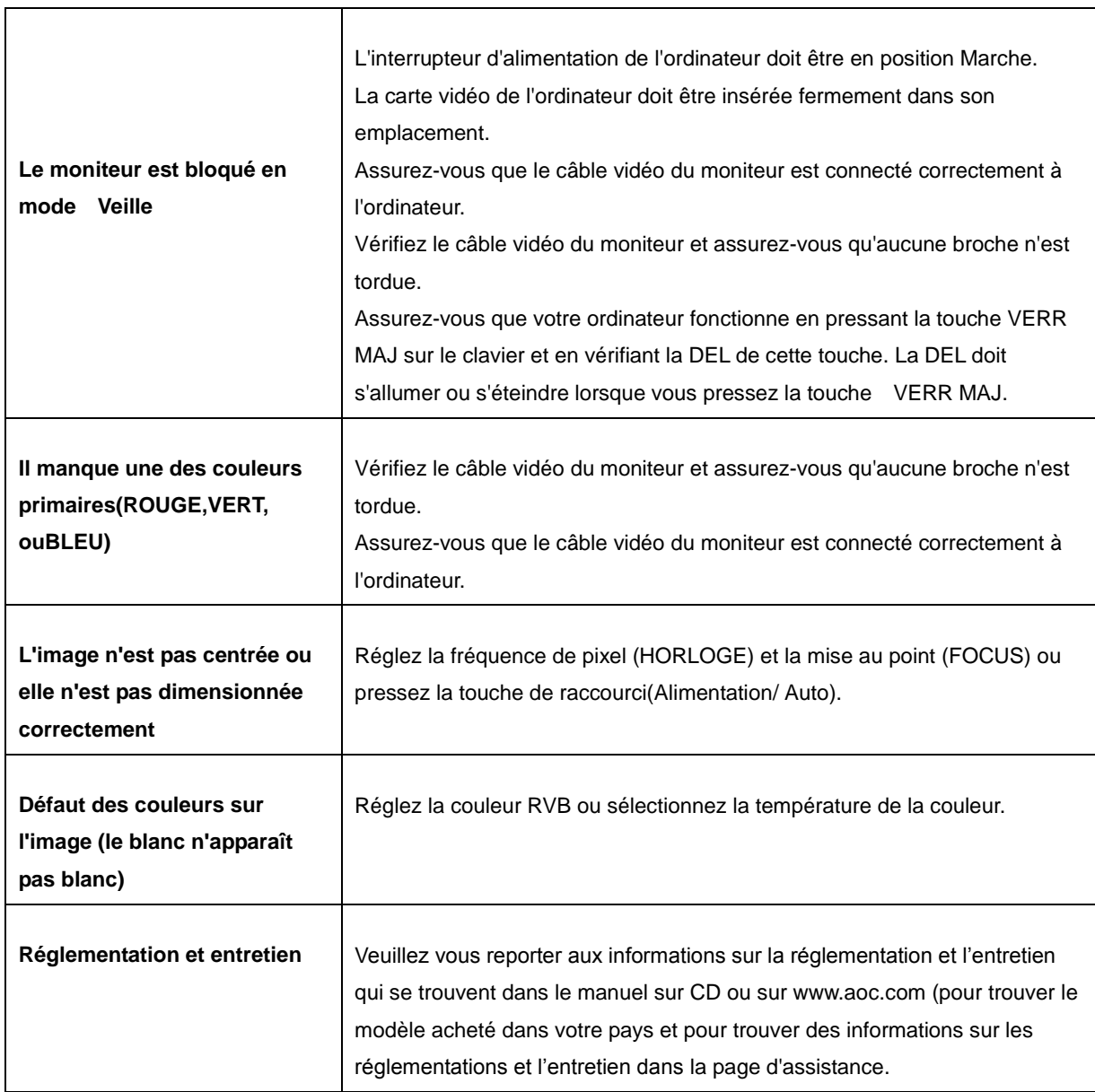

 $\overline{\phantom{a}}$ 

## <span id="page-21-0"></span>**Spécifications**

### <span id="page-21-1"></span>**Spécifications générales**

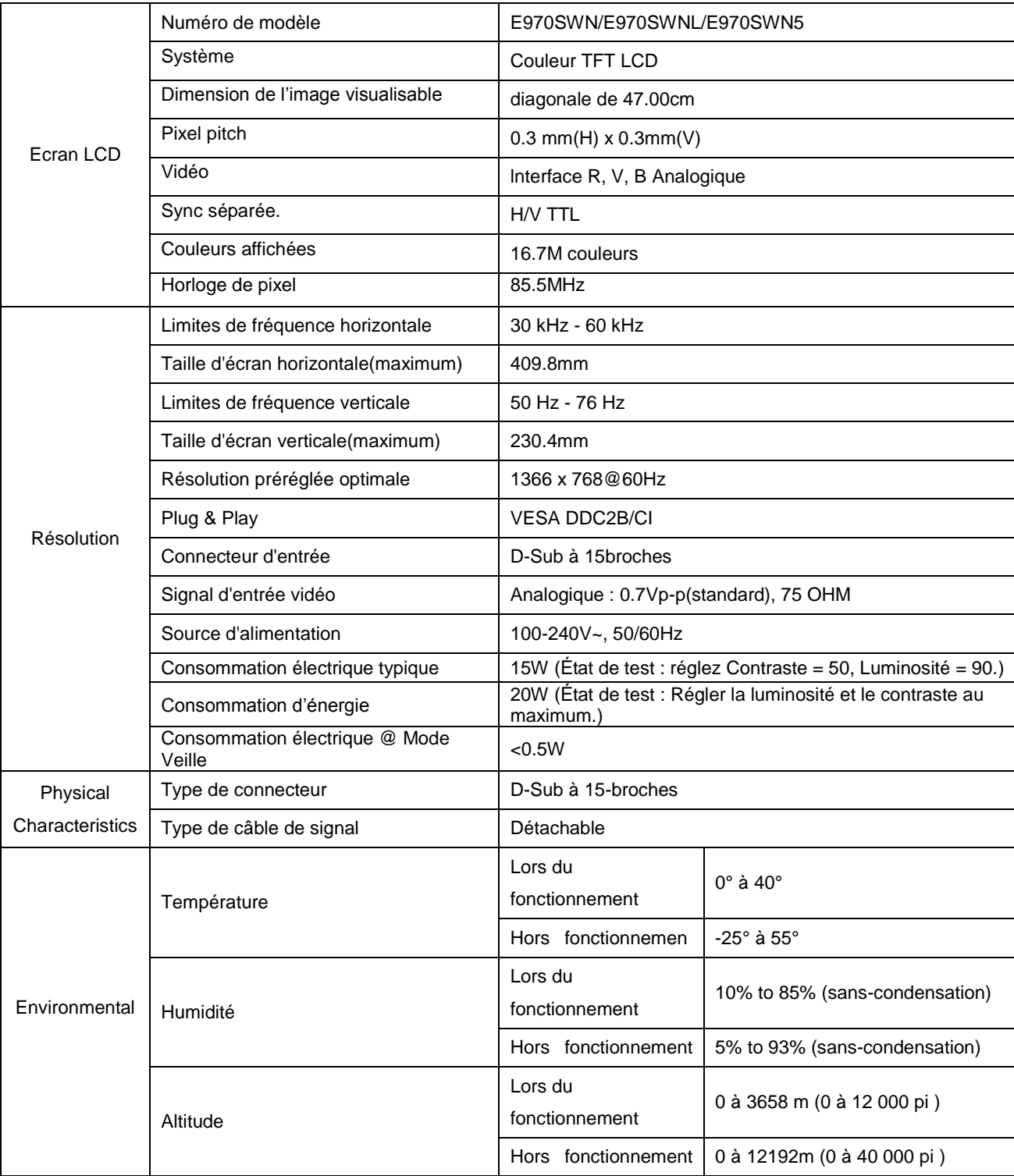

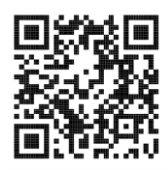

#### E970SWN

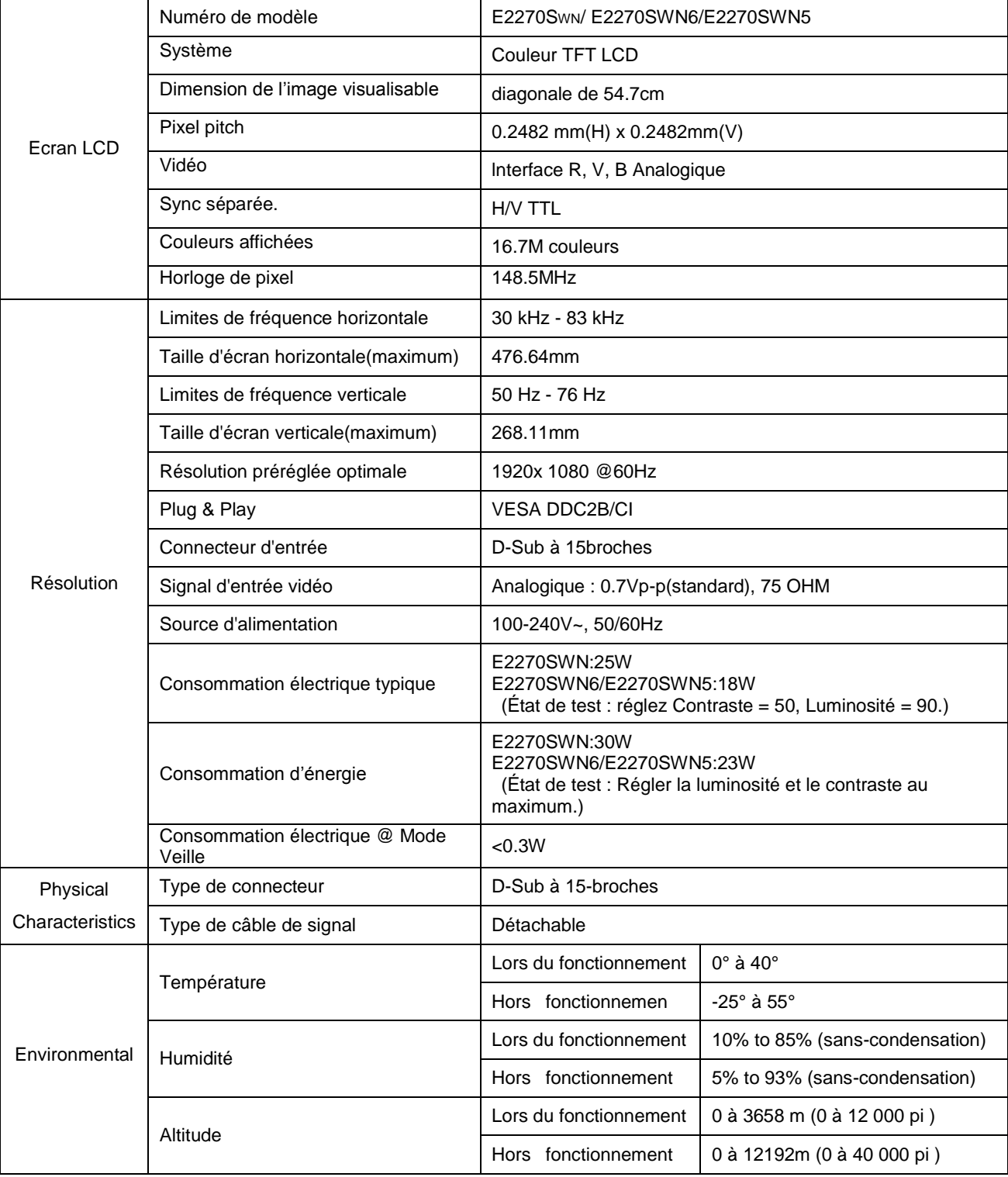

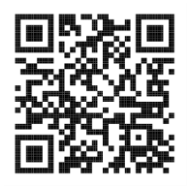

E2270SWN

### <span id="page-23-0"></span>**Modes d'affichage préréglés**

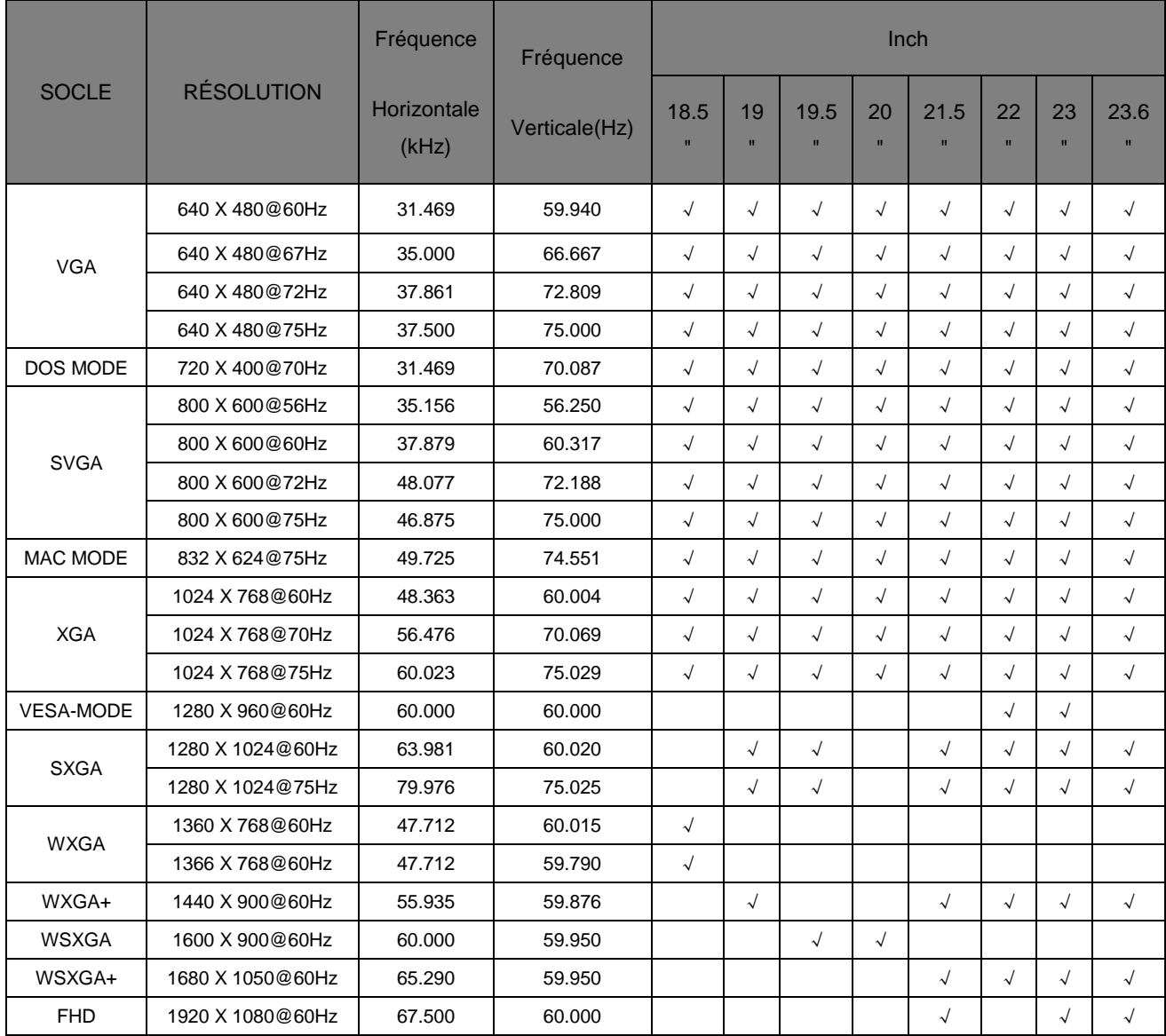

### <span id="page-24-0"></span>**Pin Assignments**

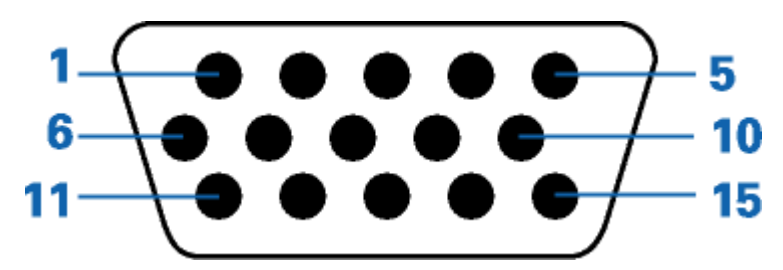

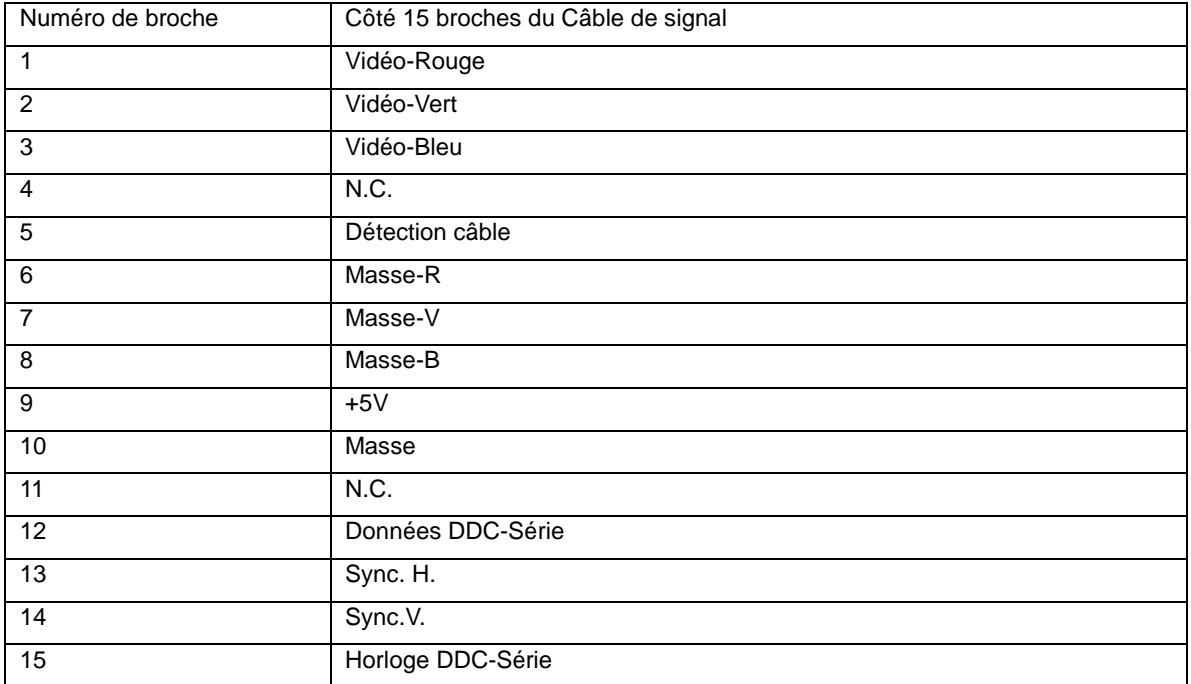

### <span id="page-25-0"></span>**Plug and Play**

#### **Caractéristiques DDC2B Plug & Play**

Ce moniteur est possède les capacités VESA DDC2B conformément aux normes VESA DDC. Cela permet au moniteur d'informer le système hôte de son identité, et en fonction du niveau de DDC utilisé, de communiquer des informations supplémentaires concernant ses possibilités d'affichage.

Le DDC2B est un canal de données bidirectionnel basé sur le protocole I2C. L'hôte peut demander l'information EDID par l'intermédiaire du canal DDC2B.